Ο παρών Οδηγός αποτελεί ένα συνοπτικό εγχειρίδιο με αναφορά στις δυνατότητες διενέργειας εξ αποστάσεως ηλεκτρονικής έρευνας ακίνητης περιουσίας και ελέγχου τίτλων σε Κτηματολογικά Γραφεία Αττικής και Επαρχίας για τα οποία είναι διαθέσιμη η υπηρεσία αυτή και τα οποία αναφέρονται σε σχετικό παράρτημα στο τέλος του οδηγού.

Μεταξύ των ηλεκτρονικών υπηρεσιών του Κτηματολογίου στις οποίες έχουμε πρόσβαση όλοι οι Δικηγόροι, περιλαμβάνεται και η δυνατότητα έρευνας στις Κτηματολογικές εγγραφές.

Η ηλεκτρονική έρευνα καθώς και η πρόσβαση στις κτηματολογικές εγγραφές που τηρούνται ηλεκτρονικά επιτυγχάνεται τεχνικά με τη χρήση διαδικτυακών υπηρεσιών μέσω της Ενιαίας Ψηφιακής Πύλης της Δημόσιας Διοίκησης (gov.gr)

Η είσοδος λαμβάνει χώρα από τον κάτωθι σύνδεσμο:

[https://www.gov.gr/upourgeia/upourgeio-periballontos-kai-energeias/elleniko](https://www.gov.gr/upourgeia/upourgeio-periballontos-kai-energeias/elleniko-ktematologio-ae)[ktematologio-ae](https://www.gov.gr/upourgeia/upourgeio-periballontos-kai-energeias/elleniko-ktematologio-ae)

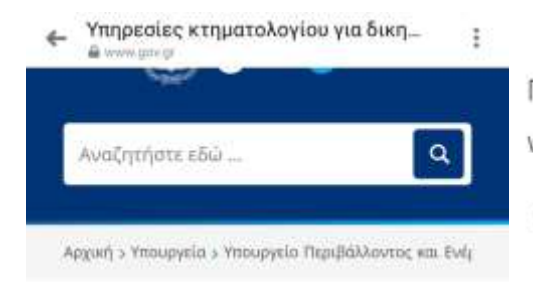

## Υπηρεσίες κτηματολογίου για δικηγόρους

Οι δικηγόροι μπορείτε να:

- υποβάλετε ηλεκτρονικά αιτήσεις καταχώρισης για τις πράξεις που έχετε συντάξει και υπογράψει και τις σχετικές δικαστικές αποφάσεις
- λάβετε πιστοποιητικό καταχώρισης.
- κάνετε έρευνα στις Κτηματολογικές εγγραφές

Για περισσότερες πληροφορίες, μπορείτε vœ

- επικοινωνήσετε στα τηλ. 210 3398204 και e-mail ktimatologio@olomeleia.gr
- · υποβάλετε αίτημα στην ειδική
- πλατφόρμα του ΟΠΣ της Ολομέλειας
- των Προέδρων των Δικηγορικών
- Συλλόγων της Ελλάδος (Επικοινωνία -Κτηματολόγιο)

Είσοδος στην υπηρεσία  $\rightarrow$ 

Εν συνεχεία επιλέγουμε τις Υπηρεσίες του Κτηματολογίου για Δικηγόρους.

## Δασικοί χάρτες

Κτηματολόγιο σε λειτουργία

Αντίγραφο κτηματολογικού φύλλου Απόσπασμα κτηματολογικού διαγράμματος Πιστοποιητικό καταχώρισης

εγγραπτέας πράξης

Υπηρεσίες κτηματολογίου για *<u>SLKNYÓDOUC</u>* 

[https://www.gov.gr/upourgeia/upourgeio-periballontos-kai-energeias/elleniko](https://www.gov.gr/upourgeia/upourgeio-periballontos-kai-energeias/elleniko-ktematologio-ae/uperesies-ktematologiou-gia-dikegorous)[ktematologio-ae/uperesies-ktematologiou-gia-dikegorous](https://www.gov.gr/upourgeia/upourgeio-periballontos-kai-energeias/elleniko-ktematologio-ae/uperesies-ktematologiou-gia-dikegorous)

Θα χρειαστούμε τους κωδικούς μας στο Ολοκληρωμένο Πληροφοριακό Σύστημα (ΟΠΣ) Ολομέλειας των Προέδρων των Δικηγορικών Συλλόγων της Ελλάδος.

Σημείωση! Κατά την είσοδο στην εφαρμογή, στο πεδίο όνομα χρήστη, πριν τα στοιχεία του αριθμού μητρώου τίθεται σε κεφαλαία, το λατινικό L. Παράδειγμα: L000…

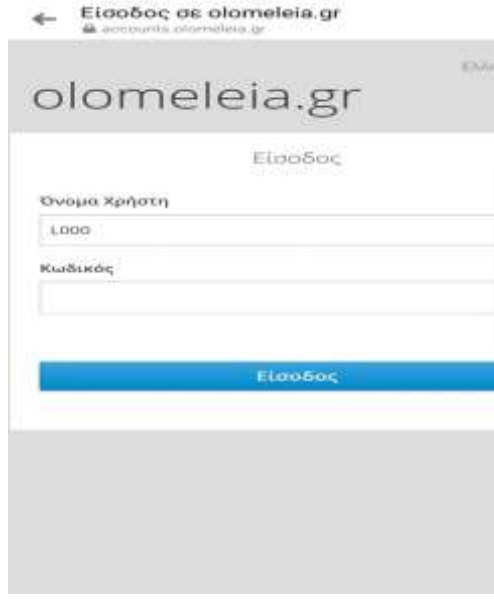

Μετά την είσοδο μας εμφανίζονται οι επιλογές:

ΕΡΕΥΝΑ \_ ΥΠΟΒΟΛΗ ΣΕ Κ.Γ \_ ΒΟΗΘΕΙΑ

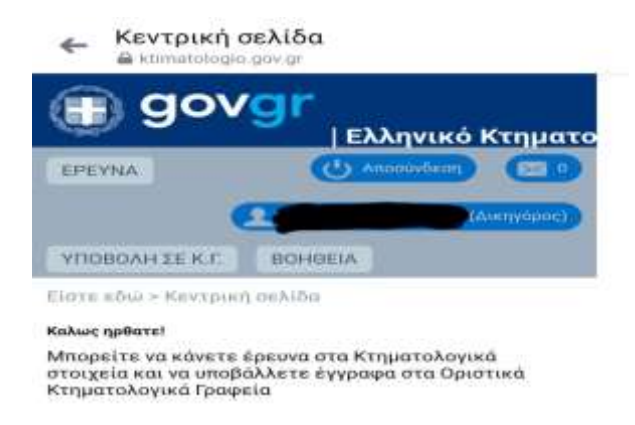

Με την επιλογή του πεδίου «ΕΡΕΥΝΑ» μας δίνεται η δυνατότητα διενέργειας ελέγχου σε Κτηματολογικές εγγραφές είτε με στοιχεία ακινήτου, είτε με στοιχεία προσώπου, είτε με στοιχεία πράξης.

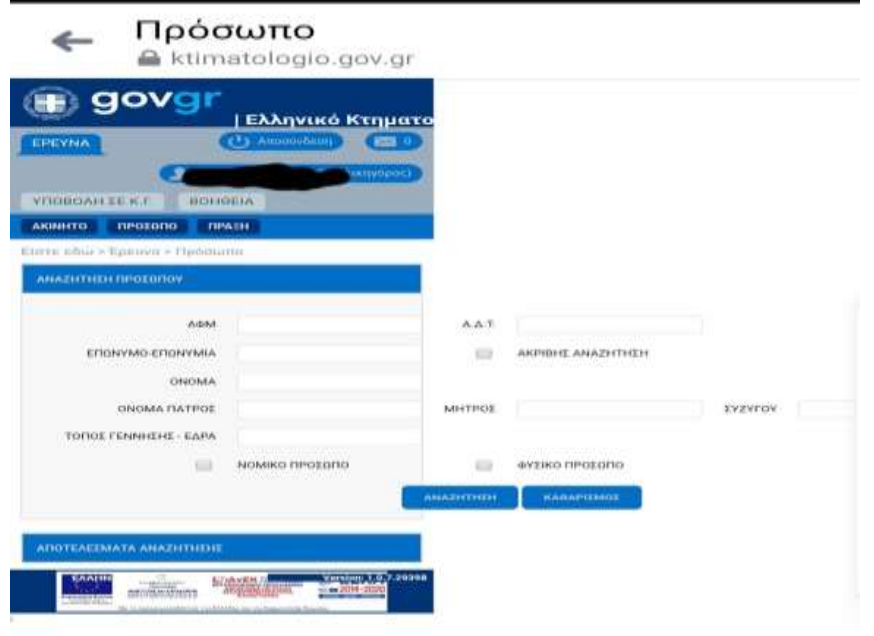

Έλεγχος με στοιχεία ακινήτου:

Για τη διενέργεια του ελέγχου μπορεί να χρησιμοποιηθεί ο ΚΑΕΚ του ακινήτου εφόσον τον γνωρίζουμε. Συμπληρώνεται το αντίστοιχο πεδίο και κατόπιν με την επιλογή του πεδίου «αναζήτηση» εμφανίζεται πίνακας με συνοπτική αναφορά στα στοιχεία του ακινήτου. (ΚΑΕΚ\_ΟΡΟΦΟΣ\_ΕΜΒΑΔΟΝ ΤΙΤΛΟΥ\_ΑΡΙΘΜΟΣ ΣΤΟΝ ΤΙΤΛΟ\_ΠΟΣΟΣΤΟ ΣΥΝΙΔΙΟΚΤΗΣΙΑΣ ΕΠΙ ΤΟΥ ΓΕΩΤΕΜΑΧΙΟΥ\_ΟΔΟΣ\_ΑΡΙΘΜΌΣ\_ΘΕΣΗ\_ ΔΗΜΟΣ).

Σε περίπτωση που ο ΚΑΕΚ δεν είναι γνωστός, συμπληρώνουμε τα σχετικά πεδία (Οδός, αριθμός από .. εώς, ΤΚ, θέση, Δήμο και Κτηματολογικό Γραφείο και με την επιλογή του πεδίου «αναζήτηση» εμφανίζεται πίνακας με συνοπτική αναφορά στα στοιχεία του ακινήτου. (ΚΑΕΚ\_ΟΡΟΦΟΣ\_ΕΜΒΑΔΟΝ ΤΙΤΛΟΥ\_ΑΡΙΘΜΟΣ ΣΤΟΝ ΤΙΤΛΟ\_ΠΟΣΟΣΤΟ ΣΥΝΙΔΙΟΚΤΗΣΙΑΣ ΕΠΙ ΤΟΥ ΓΕΩΤΕΜΑΧΙΟΥ\_ΟΔΟΣ\_ΑΡΙΘΜΌΣ\_ΘΕΣΗ\_ ΔΗΜΟΣ).

Με αριστερό κλικ στη σχετική εγγραφή επιλέγουμε το πράσινο βελάκι και μας μεταφέρει στην καρτέλα του ακινήτου.

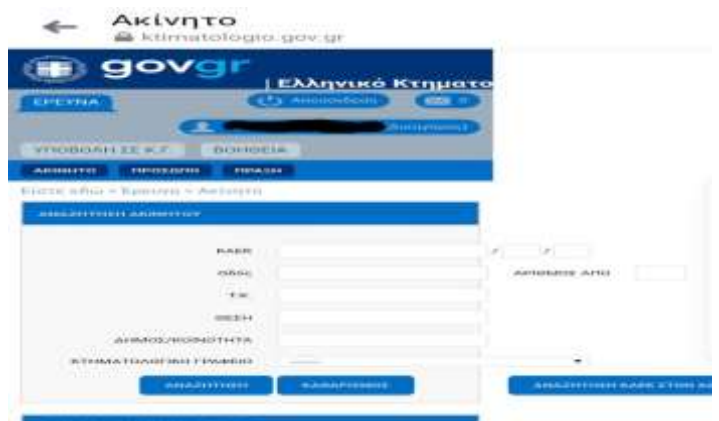

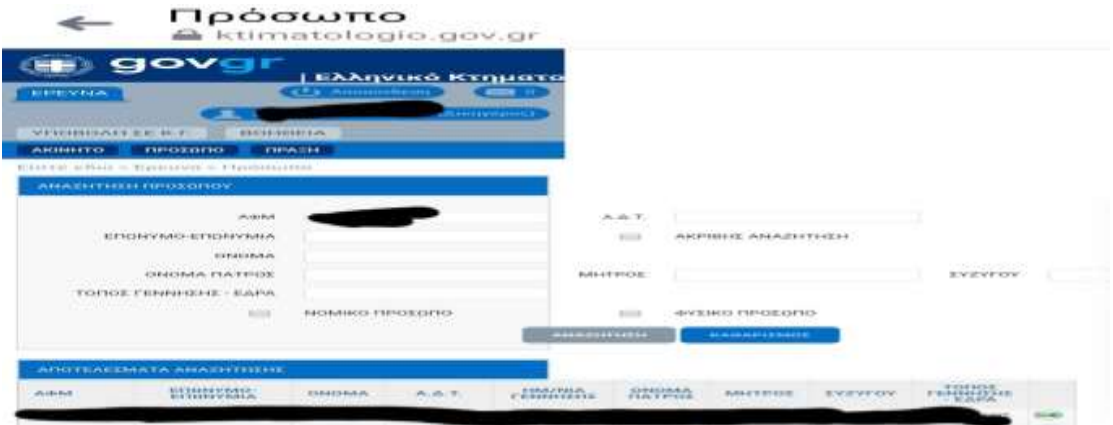

Στην καρτέλα που θα ανοίξει (κάτωθι εικόνα) εμφανίζονται οι επιλογές:

Απόσπασμα Περιγραφικής Βάσης \_ Απόσπασμα χωρικής βάσης \_Εμφάνιση στον χάρτη, ενώ ταυτόχρονα παρατίθεται λίστα εγγράφων στην οποία έχουμε πρόσβαση και από τα οποία μπορούμε να εντοπίσουμε τους τίτλους των αρχικών εγγραφών.

Για την πρόσβαση και τον έλεγχο σε κάθε ένα από τα αρχεία αυτά, επιλέγουμε το αντίστοιχο πεδίο και εμφανίζεται το σχετικό έγγραφο προς έλεγχο, είτε είναι φύλλο (απόσπασμα περιγραφικής βάσης), είτε διάγραμμα (απόσπασμα χωρικής βάσης), είτε τίτλος κτήσης που έχει καταχωρισθεί στην βάση στους τίτλους των αρχικών εγγραφών.

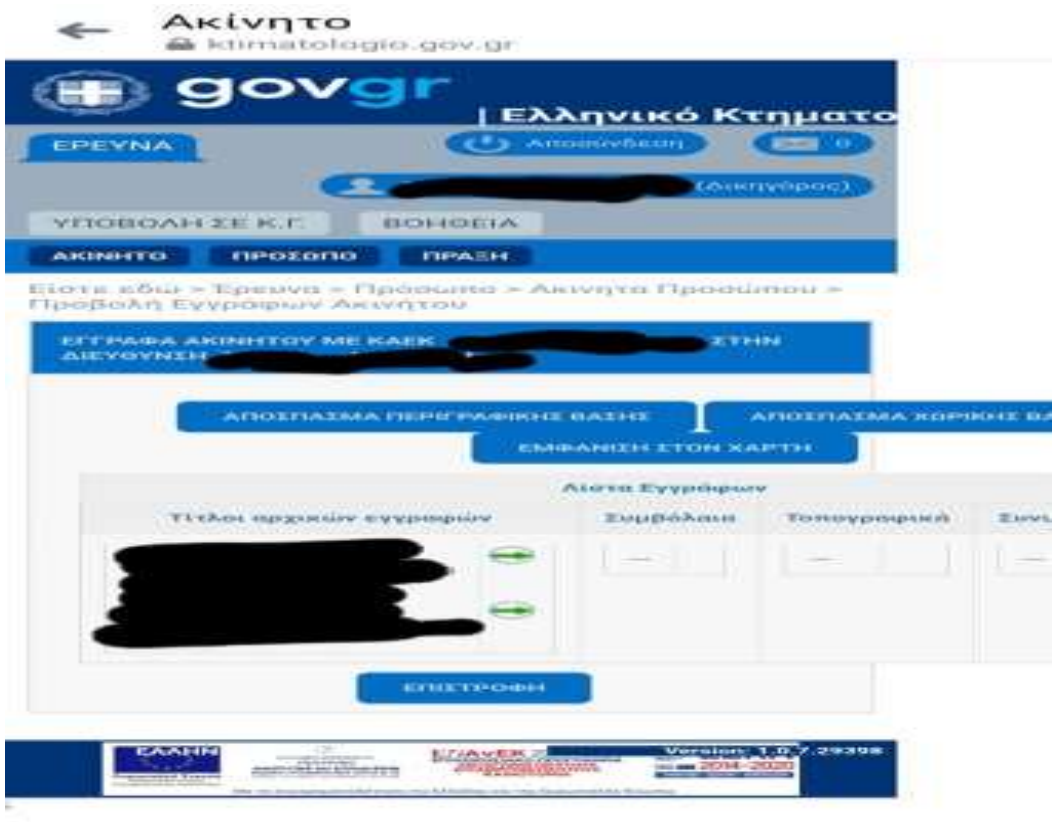

Έλεγχος με στοιχεία προσώπου:

Η αναζήτηση μπορεί να λάβει χώρα είτε με ΑΦΜ είτε με στοιχεία προσώπου. Με την συμπλήρωση των αντίστοιχων πεδίων, εμφανίζονται οι εγγραφές που αφορούν στο ελεγχόμενο πρόσωπο. Με αριστερό κλικ στη σχετική εγγραφή επιλέγουμε το πράσινο βελάκι και μας μεταφέρει στην καρτέλα του προσώπου με αναφορά σε ΚΑΕΚ ιδιοκτησίας του, αρμοδιότητας του Κτηματολογικού Γραφείου που αφορά η εγγραφή αυτή.

Επιλέγουμε το ακίνητο που επιθυμούμε να ελέγξουμε και συνεχίζουμε την έρευνα όπως παραπάνω.

## Έλεγχος με στοιχεία πράξης:

Συμπληρώνονται τα αντίστοιχα πεδία και κατόπιν της επιλογής του πεδίου «αναζήτηση» δίνεται πρόσβαση στα ελεγχόμενα στοιχεία.

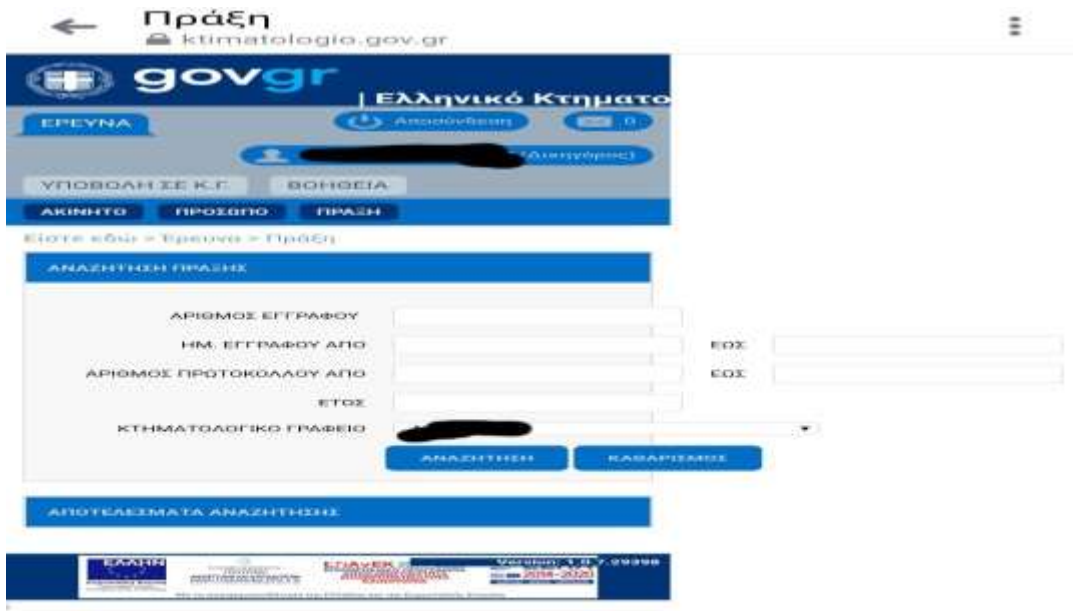

Η ως άνω δυνατότητα ισχύει για τα Κτηματολογικά Γραφεία που αναφέρονται στον κάτωθι πίνακα:

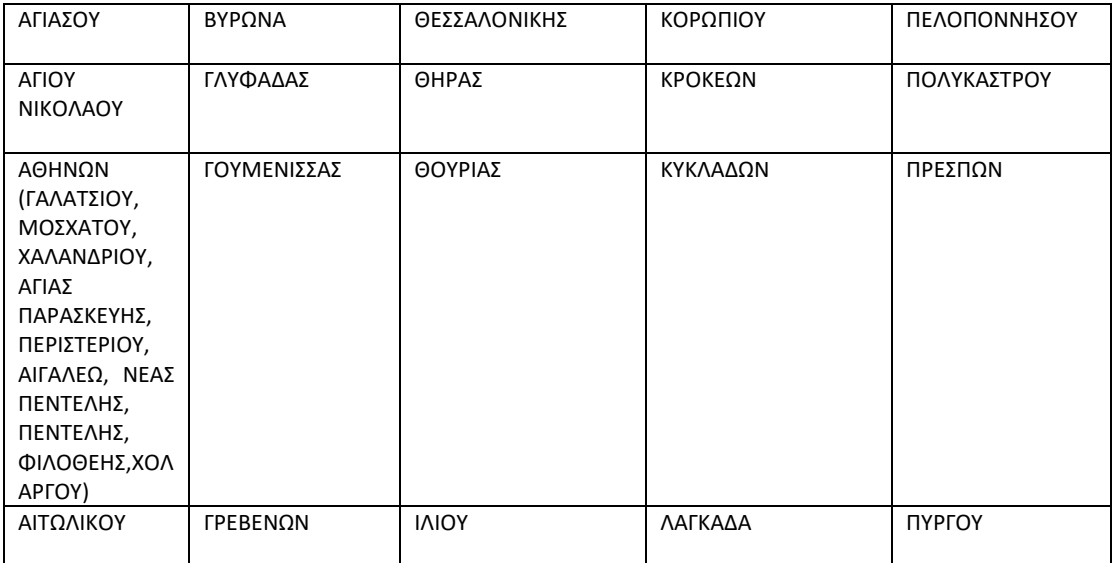

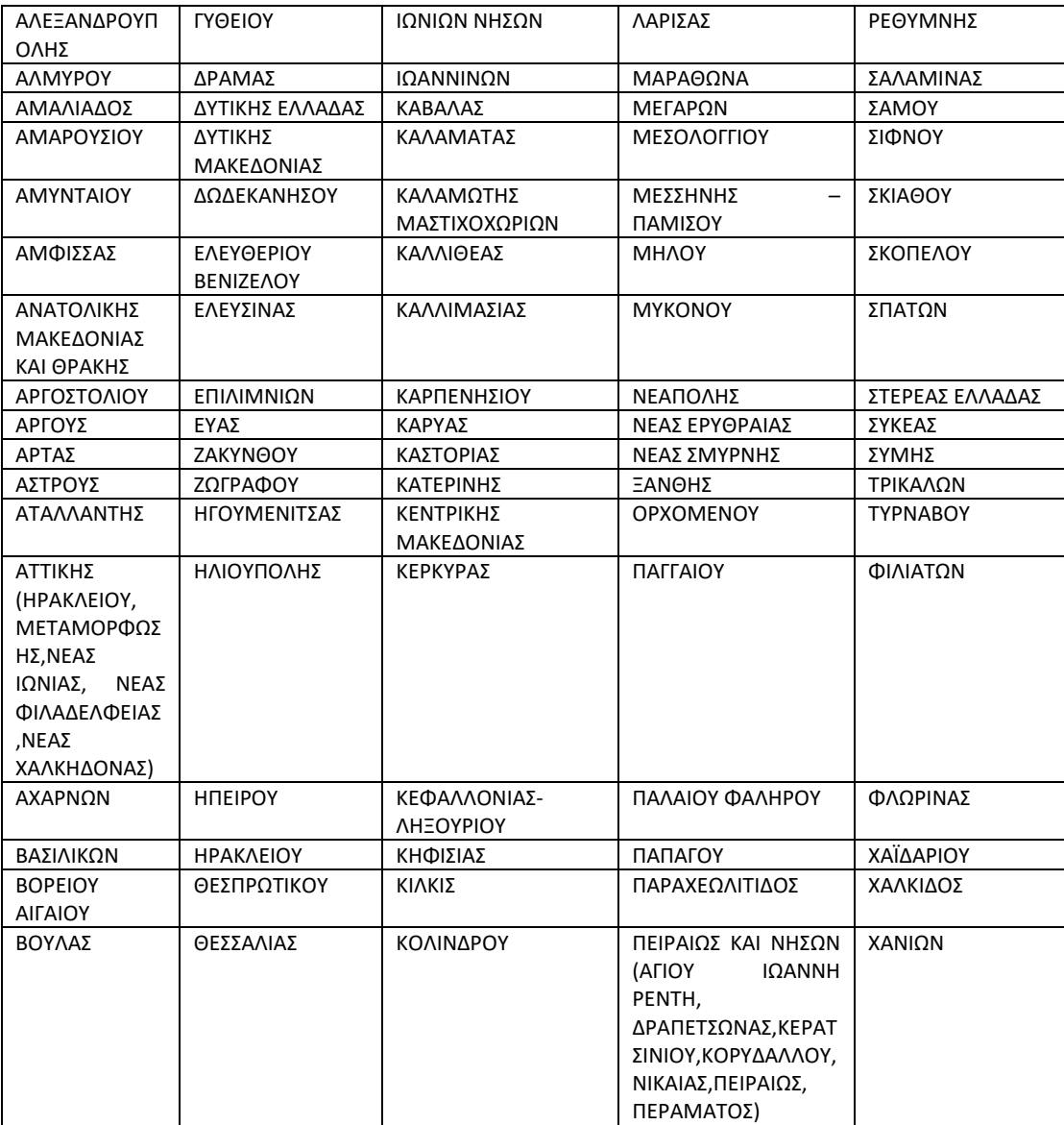

Ζώης Π. Σταυρόπουλος